## استفاده از نرم افزار اندرويد Density Meter Android.apk

نرم افزار Density Meter Android.apk را از سايت www.chenaryaz.ir دانلود كرده و روى E گوشي موبايل يا تبلت مجهز به سيستم عامل اندرويد نصب كنيد.

-2 دستگاه چگالي سنج را روشن كنيد.

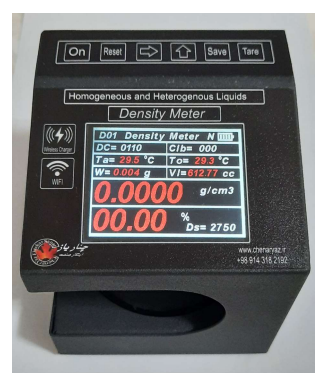

-3 Fi-Wi گوشي و يا تبلت را فعال كرده و نام دستگاه را پيدا كنيد و به آن متصل شويد. اگر پيام

Connection wifi Keep ظاهر شد آنرا انتخاب كنيد.

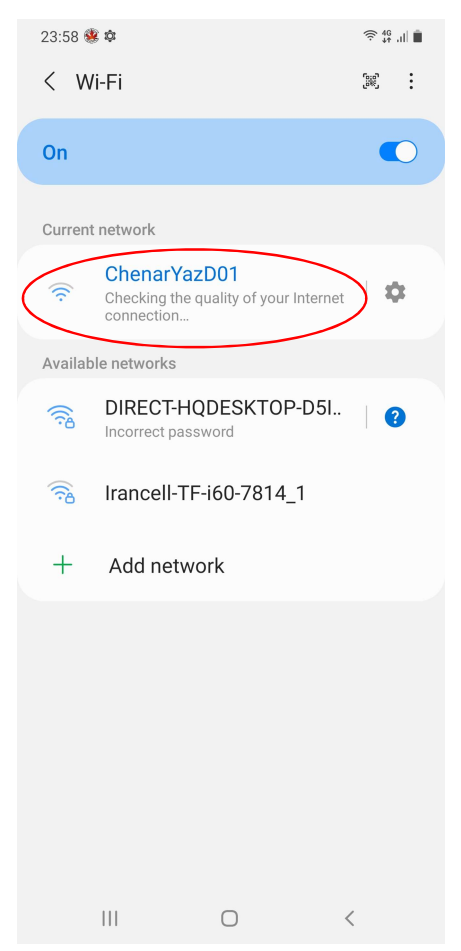

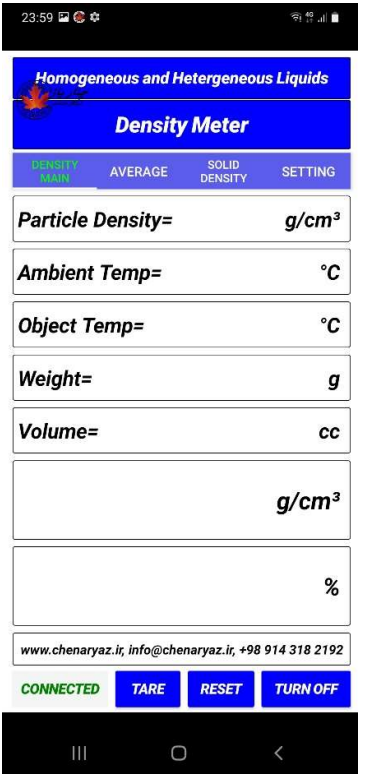

-4 نرم افزار Android Meter Density را روي گوشي اجرا كنيد. اگر اتصال به درستي برقرار شود با كليك روي دگمه Connect، رنگ ددگمه فوق تغيير يافته و سبز مي شود. در غير اينصورت با سازنده تماس بگيريد.

مشاهده باشد.

-5 به منوي Main Density كه بالاي صفحه قرار دارد برويد. اكنون بايد اطلاعات دستگاه روي نرم افزار قابل

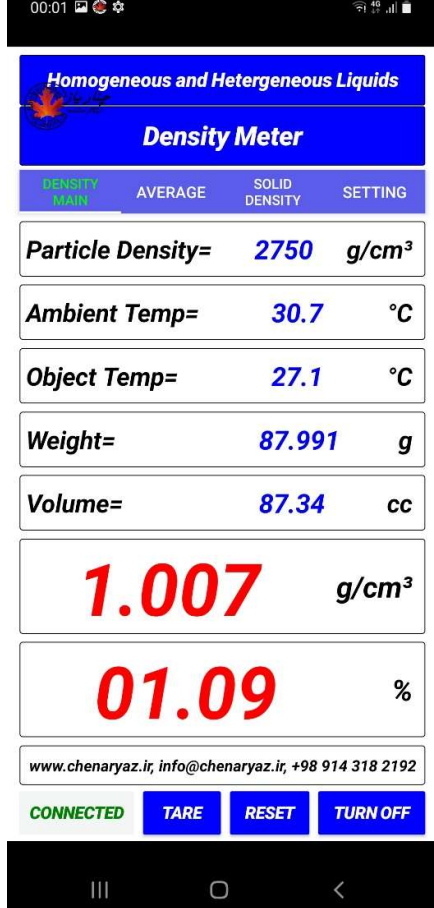

-6 براي صفر كردن وزن، روي دگمه Tare كليك كنيد بعد از چند ثانيه وزن صفر مي شود. -7 براي ريست دستگاه روي دگمه Reset كليك كنيد دستگاه بعد از چند ثانيه دستگاه ريست مي شود. -8 براي خاموش كردن دستگاه روي دگمه Off Turn كليك كنيد تا دستگاه خاموش شود.

## منوي Average

-1 به منوي Average كه بالاي صفحه قرار دارد برويد. -2 مقداري از نمونه را داخل ظرف اندازه گيري ريخته و داخل دستگاه قرار دهيد. بعد از انتقال اطلاعات از دستگاه چگالي سنج به نرم افزار، روي دگمه Save كليك كنيد. -3 ظرف را از داخل دستگاه برداشته و مقداري از نمونه را به آن اضافه كرده و داخل دستگاه قرار دهيد. بعد از انتقال اطلاعات از دستگاه چگالي سنج به نرم افزار، روي دگمه Save كليك كنيد. -4 مجددا ظرف را از داخل دستگاه برداشته و مقداري از نمونه را به آن اضافه كرده و داخل دستگاه قرار دهيد. بعد از انتقال اطلاعات از دستگاه چگالي سنج به نرم افزار، روي دگمه Save كليك كنيد تا متوسط چگالي اندازه گيري شده و متوسط

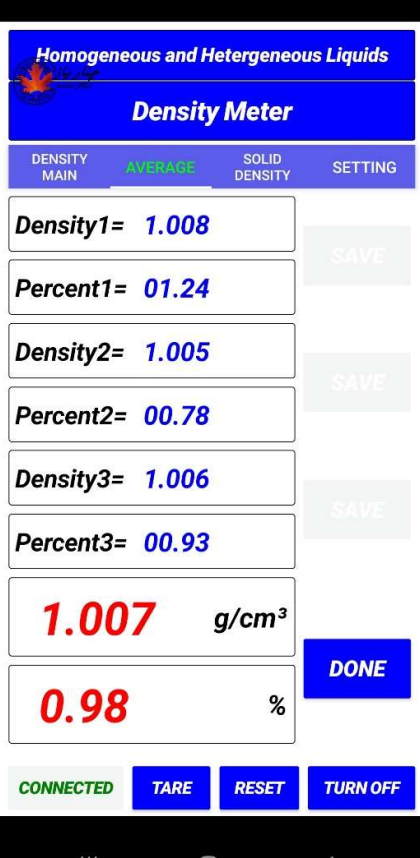

00:03 国 © 幸

درصد جامد اندازه گيري شده در سه مرحله را در پايين مشاهده كنيد.

## Solid Density منوي

را بررسي كرد.

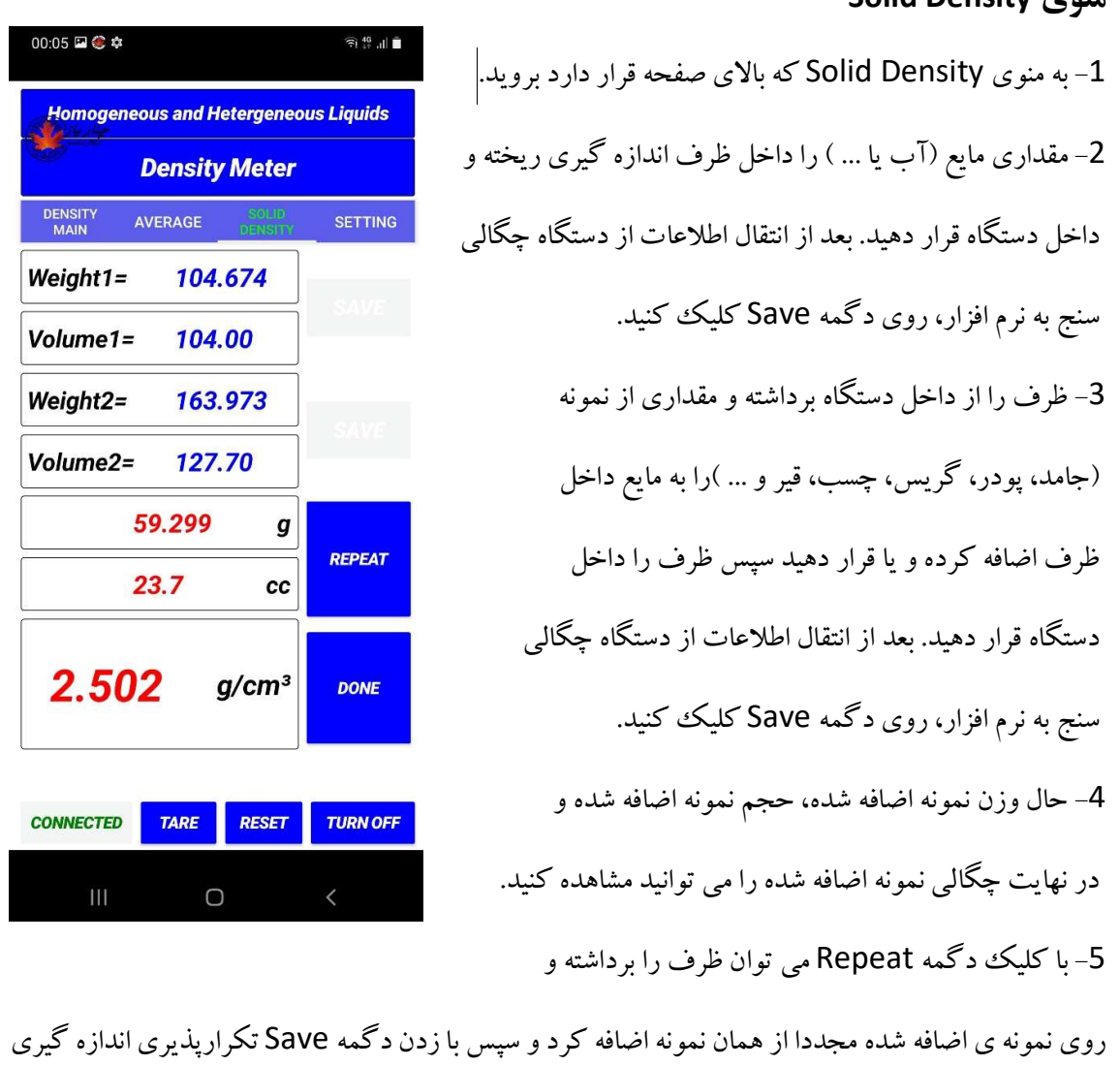

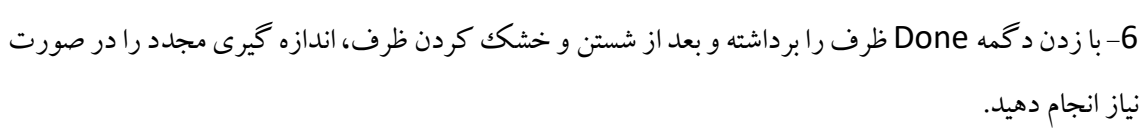

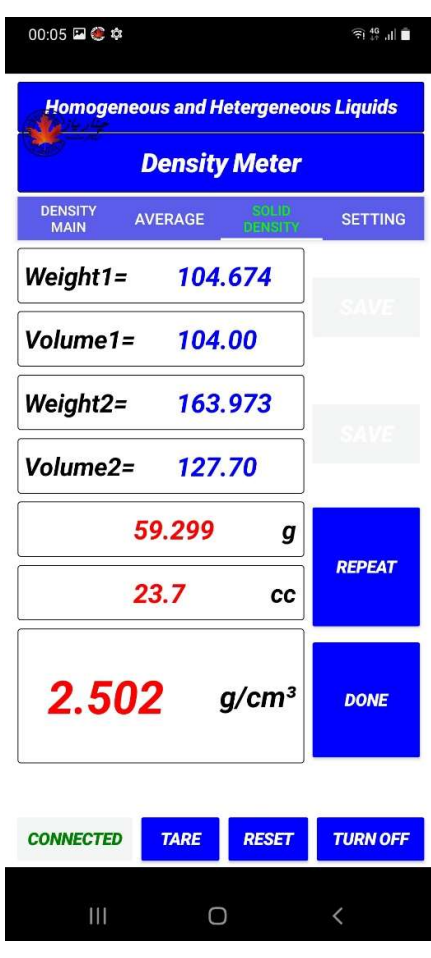

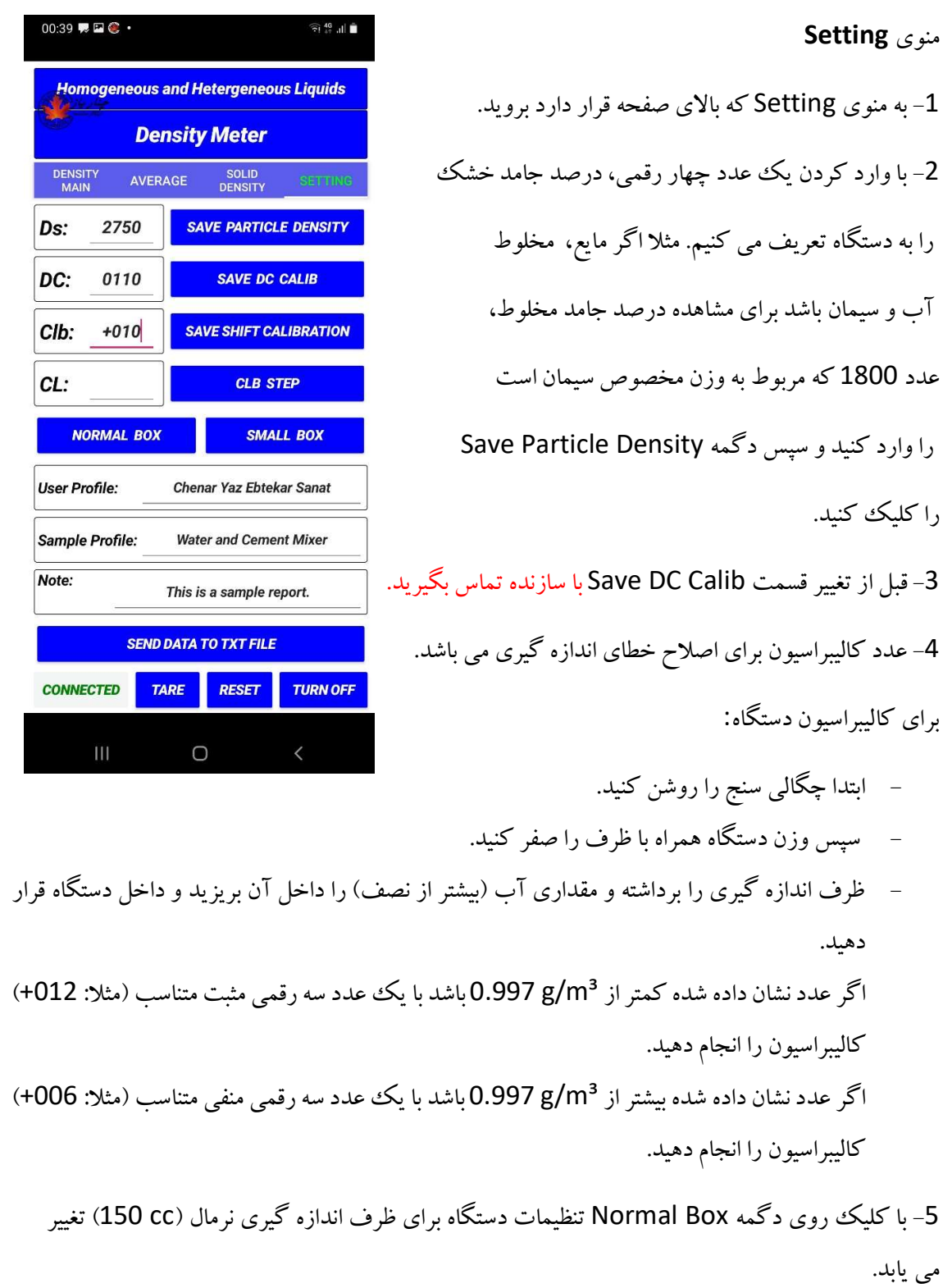

-6 با كليك روي دگمه Box Small تنظيمات دستگاه براي ظرف اندازه گيري كوچك (cc 30 (تغيير مي يابد. 7- برای گزارش گیری قسمتهای مربوطه را پر کنید سپس با کلیک روی دگمه Send Data To TXT File يك فايل با پسوند DensityScale.txt در قسمت حافظه داخلي سيستم اندرويد ايجاد مي شود. با استفاده از نرم افزار Converter PDF to Text مي توان گزارش را به فايل PDF تبديل كرد.

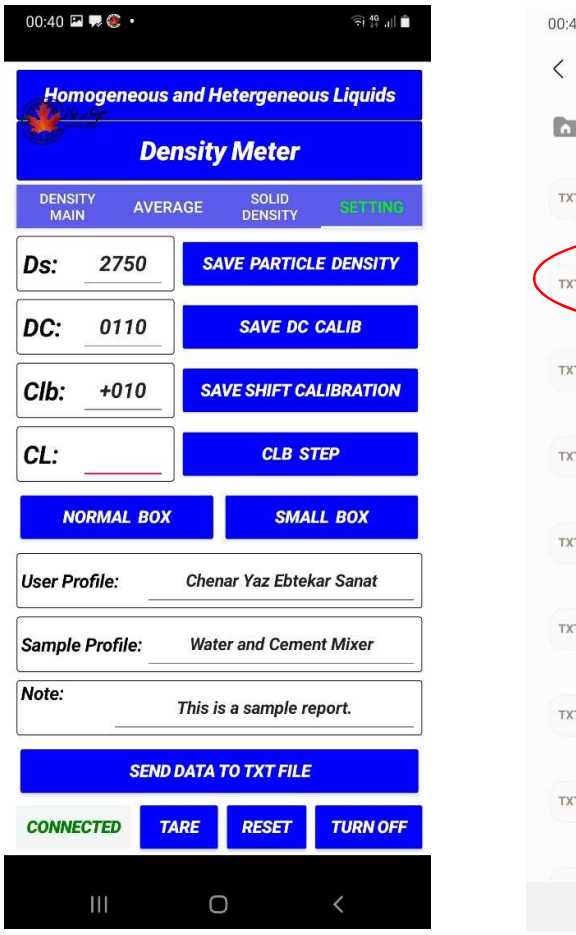

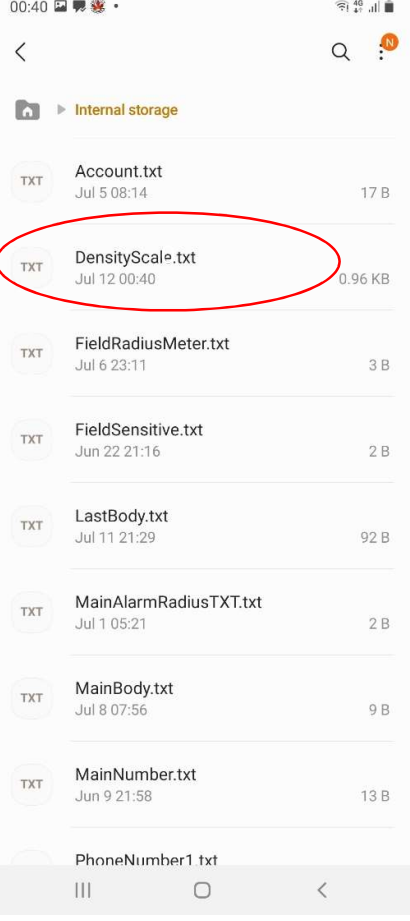